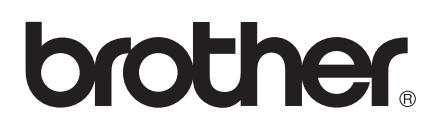

# AirPrint 指南

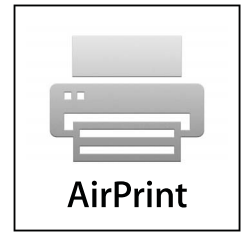

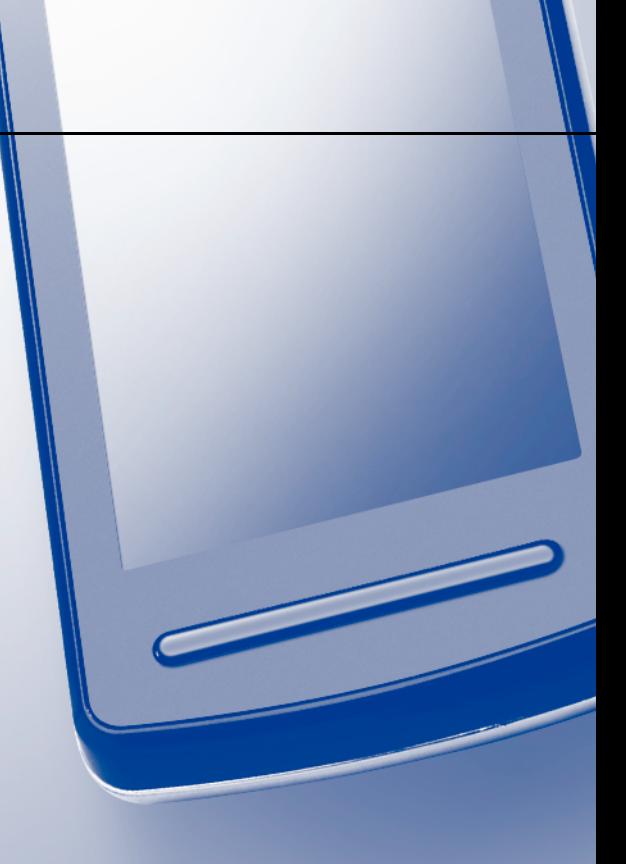

# 注释说明

本使用说明书使用以下图标:

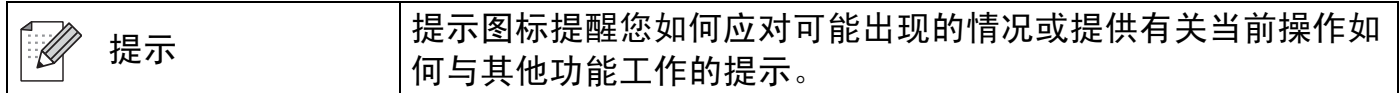

# 商标

brother 标识是兄弟工业株式会社的注册商标。

iPad、iPhone、iPod、iPod touch、Macintosh 和 Safari 是苹果公司在美国和其他国家的注 册商标。 AirPrint 和 AirPrint 标识是苹果公司的商标。

本说明书中提及的软件名称都有一份软件许可协议,此协议指明了其相应的所有者。

### **Brother** 产品、相关文档和任何其他资料中出现的任何公司的任何品牌名称和产品名称都是 其相应公司的商标或注册商标。

©2011 Brother Industries, Ltd. 版权所有。

目录

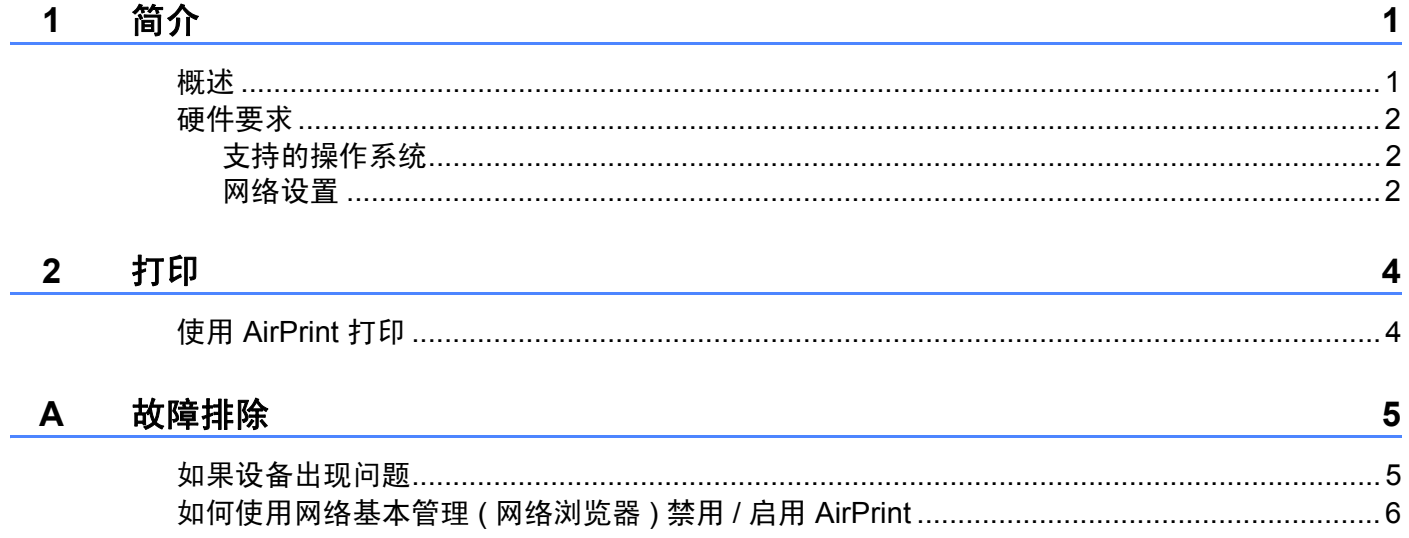

<span id="page-3-0"></span>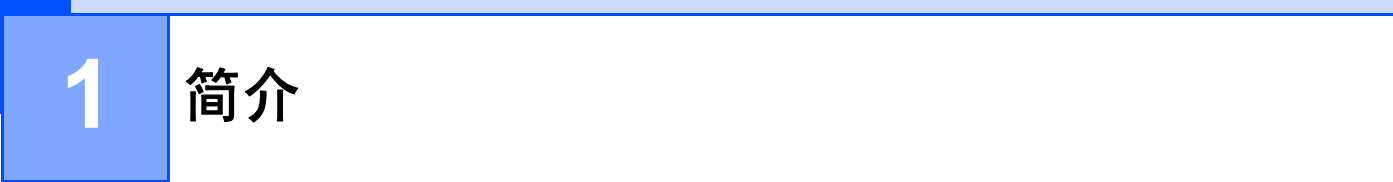

# <span id="page-3-1"></span>概述 **<sup>1</sup>**

AirPrint 无线技术让您能够从 iPhone、iPod touch、iPad 或其他 iOS 设备进行打印, 而无需 安装打印机驱动程序。

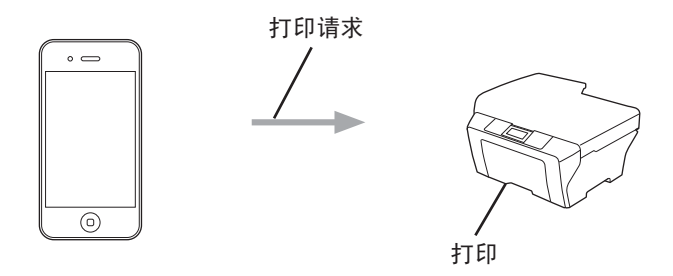

# <span id="page-4-0"></span>硬件要求 **<sup>1</sup>**

#### <span id="page-4-1"></span>支持的操作系统 **<sup>1</sup>**

AirPrint 兼容运行 iOS 4.2 或更高版本的 Apple 设备。请登录 Apple 网站 (例如, 对于 iPhone:<http://www.apple.com/support/iphone/assistant/airprint/> ( 请点击右下处国旗图标切 换语言 )) 获取更多有关兼容操作系统的信息。

#### <span id="page-4-2"></span>网络设置 **<sup>1</sup>**

若要使用 AirPrint,必须通过 Wi-Fi 将您的移动设备连接到本 Brother 设备所在的网络。 AirPrint 支持使用基础架构模式或 ad-hoc 模式的无线连接。

若要配置移动设备的 Wi-Fi 连接,请参见移动设备的使用说明书。可在 Apple 网站上查看移 动设备的使用说明书。默认状态下,可在 Safari 的 Bookmarks 文件夹中找到该使用说明书 的链接。

若要配置 Brother 设备的 Wi-Fi 连接,请参见本设备的快速安装指南和网络使用说明书。

#### **Ad-hoc** 模式 **<sup>1</sup>**

在不使用无线接入点 / 路由器的情况下,将移动设备连接到本设备。

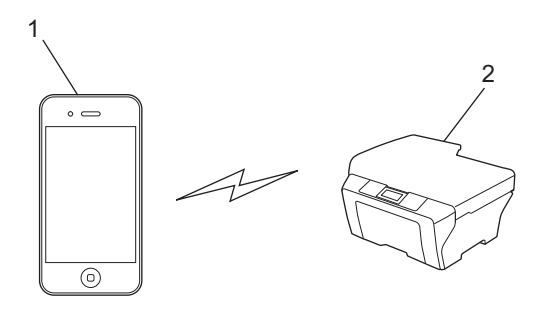

**1** 移动设备

**2** 无线网络设备 **(** 本设备 **)**

简介

#### 基础架构模式 **<sup>1</sup>**

通过无线接入点 / 路由器将移动设备连接到本设备。

■ 通过 Wi-Fi 将 Brother 设备连接到无线接入点 / 路由器时:

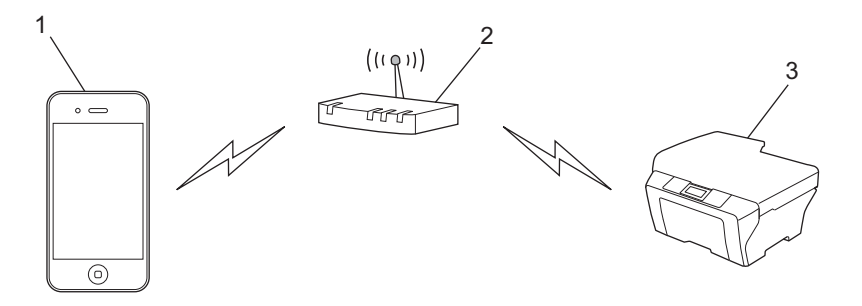

- 移动设备
- 无线接入点 **/** 路由器
- 无线网络设备 **(** 本设备 **)**

■通过网络接口电缆将 Brother 设备连接到无线接入点 / 路由器时:

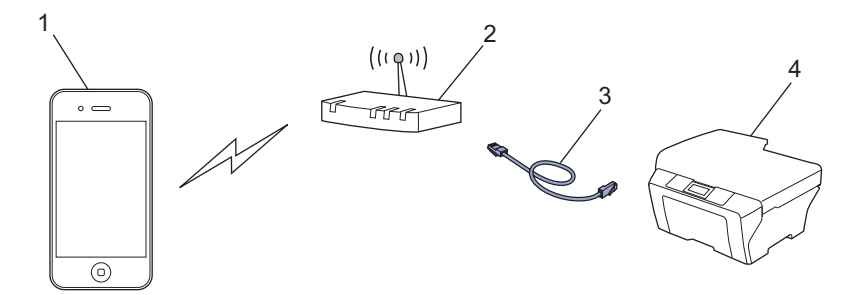

- 移动设备
- 无线接入点 **/** 路由器
- 网络接口电缆
- 无线网络设备 **(** 本设备 **)**

<span id="page-6-0"></span>**2** 打印 **<sup>2</sup>**

# <span id="page-6-1"></span>使用 **AirPrint** 打印 **<sup>2</sup>**

打印步骤可能会因应用程序不同而有所差异。以下以 Safari 为例。

- 1 确保本设备已开启。
- 2 使用 Safari 打开您想打印的页面。
- 3 点击 [★。
- 4 点击打印。
- 6 确保已选择本设备。 如果选择了其他设备或未选择任何打印机,请点击显示的打印机名称或**选择打印机**。 将显示可用设备的列表。此时请点击本设备。
- 6 选择任何可用选项, 例如要打印的页数、双面打印 ( 如果本设备支持 )。
- g 点击打印。

#### 提示

- 纸张尺寸和纸张类型由 iOS 应用程序确定。
- ( 激光型号 )

如果本设备支持安全功能锁功能,则即使限制各用户进行 PC 打印,也可通过 AirPrint 讲 行打印。如果您想限制 AirPrint 打印,可使用网络基本管理禁用 AirPrint 或将安全功能锁 功能设置为公共模式,然后限制公共用户进行 PC 打印。更多详细信息,请参见网络使用 说明书和使用说明书 ( 高级功能 )。

( 喷墨型号 )

如果本设备支持安全功能锁功能,则若限制了 PC 打印, AirPrint 打印将不可用。关于安 全功能锁的详细信息,请参见网络使用说明书和使用说明书 ( 高级功能 )。

<span id="page-7-0"></span>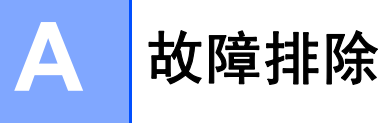

本章阐述如何解决您在使用本 Brother 设备进行 AirPrint 打印的过程中可能会遇到的常见问 题。如果您阅读本章后仍无法解除故障,请访问 Brother Solutions Center (Brother 解决方案 中心 ) 网站: <http://solutions.brother.com/>。

# <span id="page-7-1"></span>如果设备出现问题 **<sup>A</sup>**

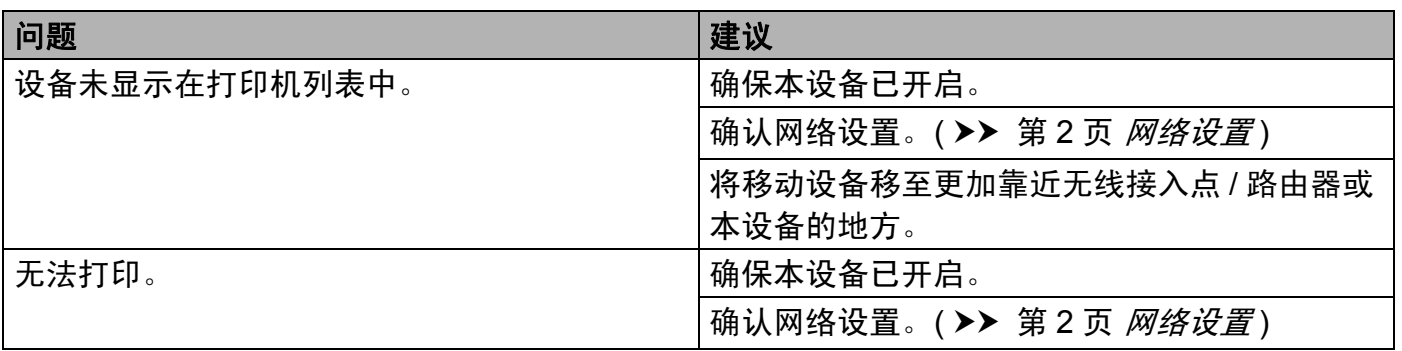

提示

# <span id="page-8-0"></span>如何使用网络基本管理 **(** 网络浏览器 **)** 禁用 **/** 启用 **AirPrint <sup>A</sup>**

可通过标准网络浏览器启用和禁用本设备的 AirPrint 功能 ( 默认设置为启用 )。

本节屏幕显示基于喷墨设备。

1 确认已将本设备连接至计算机所在的网络。

- 2 打开计算机上的网络浏览器。
- c 在您的浏览器地址栏中输入 "http://machine's IP address/" ("machine's IP address" 为设备的 IP 地址 )。

■例如:

http://192.168.1.2/

#### 提示

- 可以在控制面板的网络菜单中查看设备的 IP 地址。更多详细信息,请参见本设备的网络 使用说明书。
- 如果您设置了网络基本管理的登录密码, 请在登录框内输入密码, 然后点击 2。
- 4 根据您设备的不同, 以下屏幕中的一个会显示。 执行以下操作中的一项:
	- 如果显示屏幕 (A)
		- 1 点击网络。
		- 2 点击协议。
		- 3 如果您想禁用 AirPrint, 请勿选中 AirPrint; 如果您想启用 AirPrint, 请选中 **AirPrint**。
		- 4 点击提交。
	- 如果显示屏幕 (B)
		- 1 点击 **AirPrint**。
		- 2 如果您想禁用 AirPrint, 请选择已禁用; 如果您想启用 AirPrint, 请选择已启用。

**(A) <sup>A</sup> (B) <sup>A</sup>**

3 点击提交。

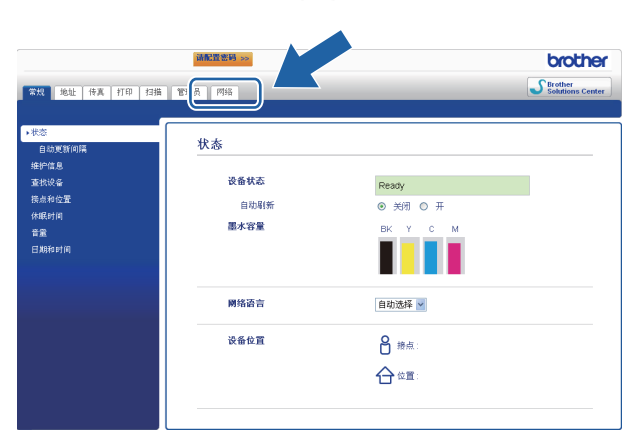

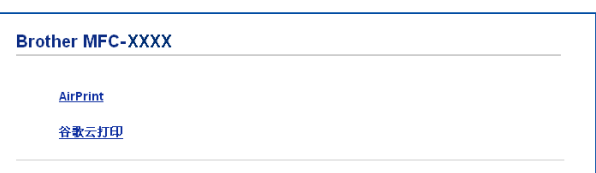

6 重新启动设备。

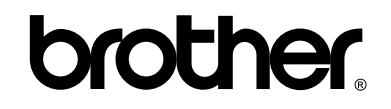

请访问我们的网站 **<http://www.brother-cn.net/>**